# **Template:Networking rutos manual network shares**

The information in this page is updated in accordance with firmware version .

 $\overline{\phantom{a}}$ 

# **Contents**

- [1](#page--1-0) [Summary](#page--1-0)
- [2](#page--1-0) [Samba](#page--1-0)
	- [2.1](#page--1-0) [Edit Template](#page--1-0)
	- [2.2](#page--1-0) [Format USB](#page--1-0)
	- [2.3](#page--1-0) [Shared directories](#page--1-0)
- [3](#page--1-0) [Users](#page--1-0)

### **Summary**

The **Network Shares** section is used to manage Network-attached storage (NAS) such as USB drives and hard drives. The {{{name}}} device supports the following file system architectures:

- FAT
- $\bullet$  FAT32
- NTFS

If you're having trouble finding this page or some of the parameters described here on your device's WebUI, you should **turn on "Advanced WebUI" mode**. You can do that by clicking the "Advanced" button, located at the top of the WebUI.

 $\pmb{\times}$ 

## **Samba**

**Samba** is a software solution for using the Server Message Block (SMB) networking protocol, which provides shared file access between nodes on a computer network. Refer to the figures and table below for more information about Samba configuration.

 $\pmb{\times}$ 

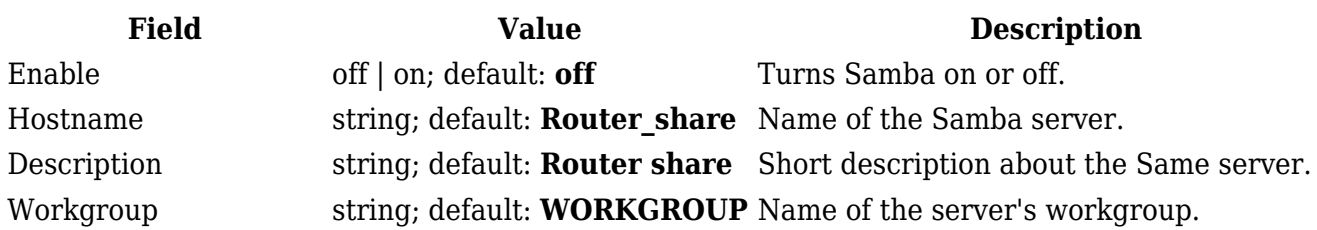

#### **Edit Template**

The **Edit Template** section is used to make modifications to the template that is used for generating the Samba configuration. This is the content of the */etc/samba/smb.conf.template* file from which your Samba configuration will be generated. Values enclosed by pipe symbols ('|') should not be changed. They get their values from the 'General Settings' tab.

#### $\pmb{\times}$

#### **Format USB**

The **Format USB** section contains only one button that is used for formatting an attached USB drive.

 $\pmb{\times}$ 

#### **Shared directories**

The **Shared Directories** section is used to configure access to connected storage drives or individual directories contained in those drives. A shared directory must be added before it can be configured. You can simply do that by pressing the 'Add' button.

#### $\pmb{\times}$

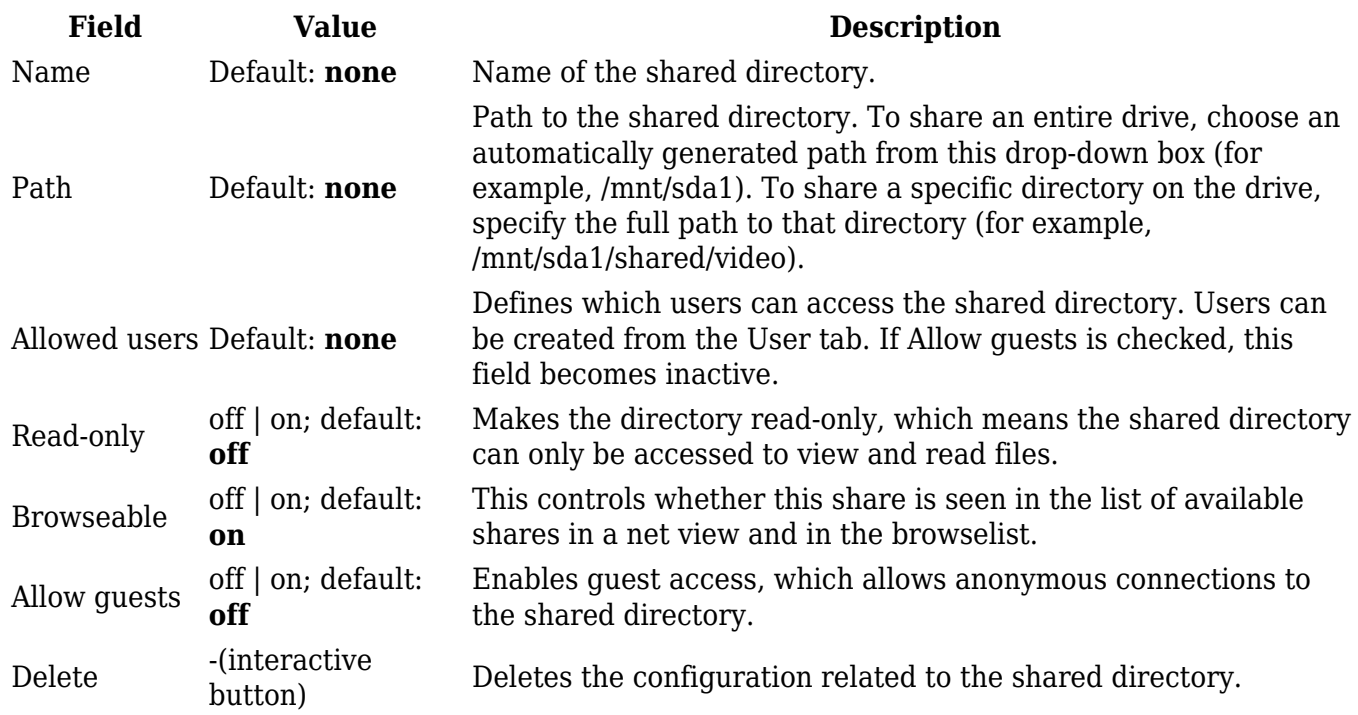

To connect to the router's SAMBA server from Windows, specify the address in this format:

\\smb\_server\_address\share\_name

Replace *smb\_server\_address* with the IP address of this device or SAMBA share hostname; replace *share\_name* with the name of the "share" (as specified in the 'Name' field). For example:

\\192.168.1.1\my share \\Router\_share\johns\_files

### **Users**

In this section you can create users that can be granted access to shared directories. To add a new user, enter a custom username, password and click the 'Add' button.

 $\pmb{\times}$ 

You can change user's password by clicking the 'Edit' button next to that user.

 $\pmb{\times}$ 

[[Category:{{{name}}} Services section]]